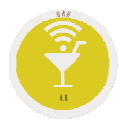

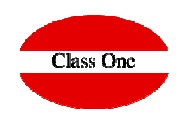

## **Opción .B. Backoffice.**

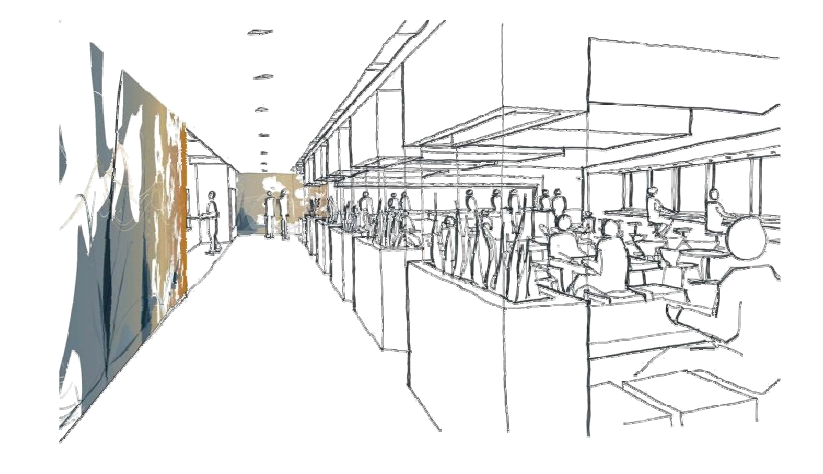

Diciembre 2017

**C l a s s O n e | H o s p i t a l i t y S o f t w a r e & A d v i s o r y**

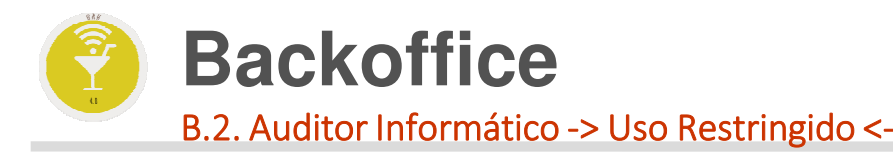

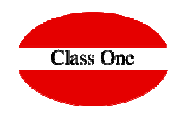

En este apartado poseemos la auditoría de quien ha entrado, desde que IP (externa-Interna), cuando y a qué opción de programa. Normalmente su acceso debería estar limitado exclusivamente al personal informático.

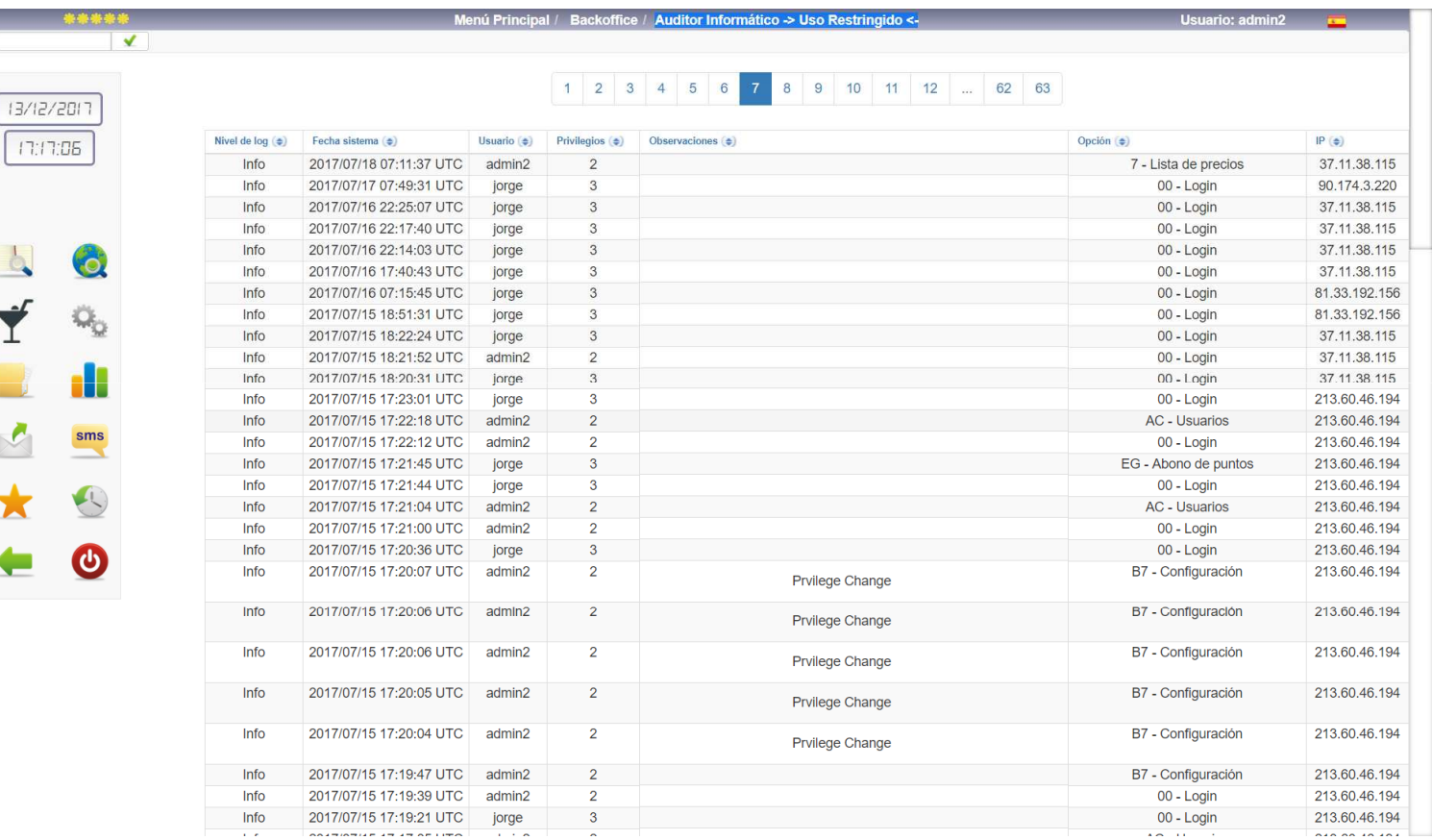

## **C l a s s O n e | H o s p i t a l i t y S o f t w a r e & A d v i s o r y**

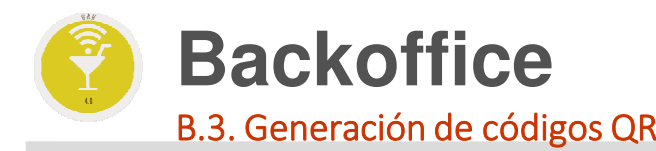

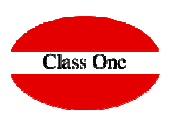

Nos sirve para generar los códigos QR de las Mesas del Departamento que le solicitemos.

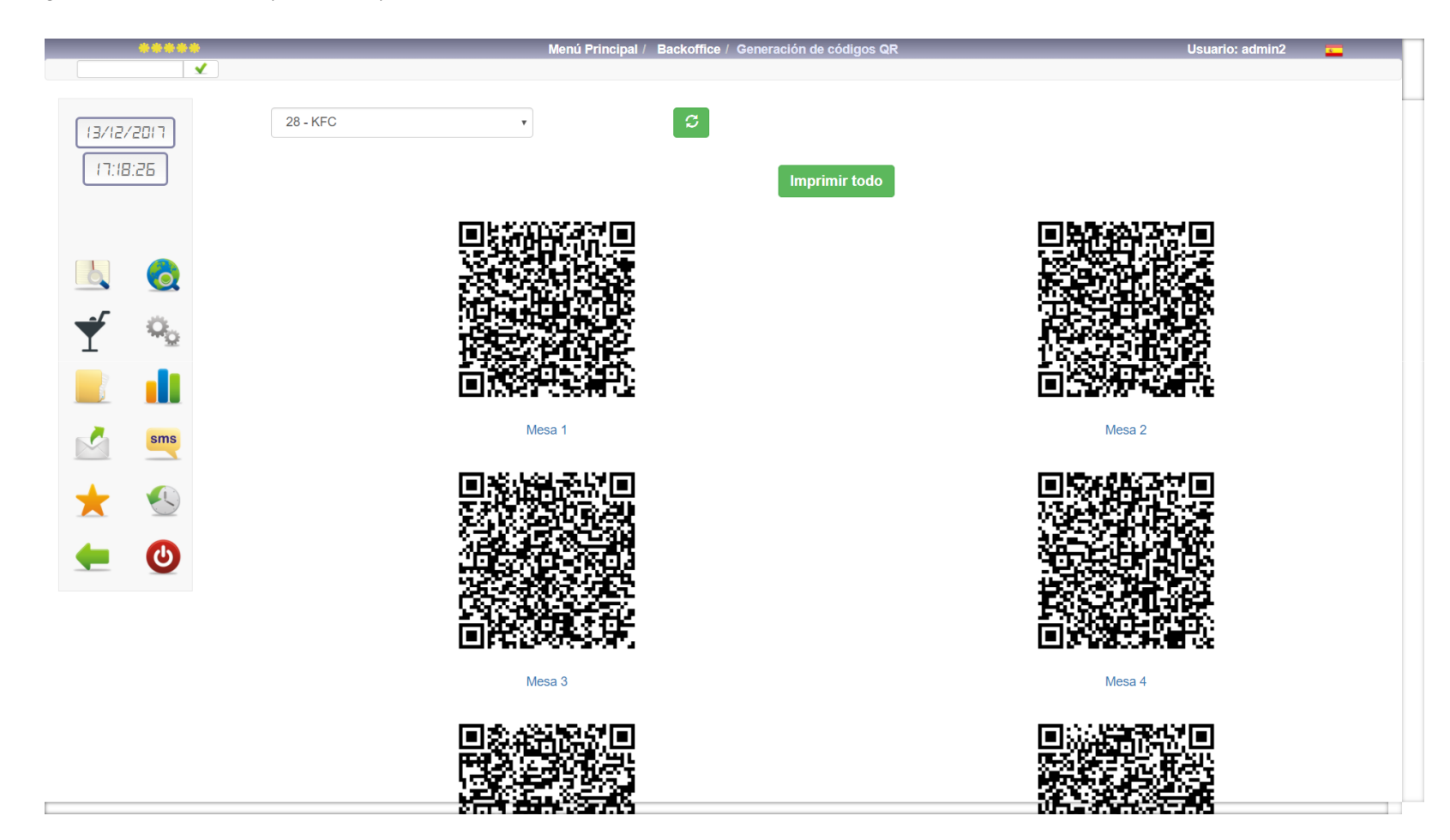

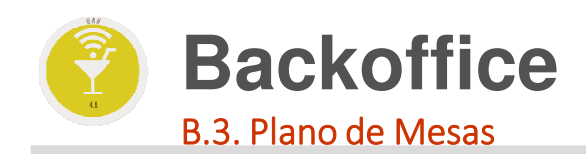

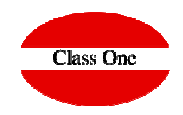

Cuando queramos utilizar Planos de Mesas.

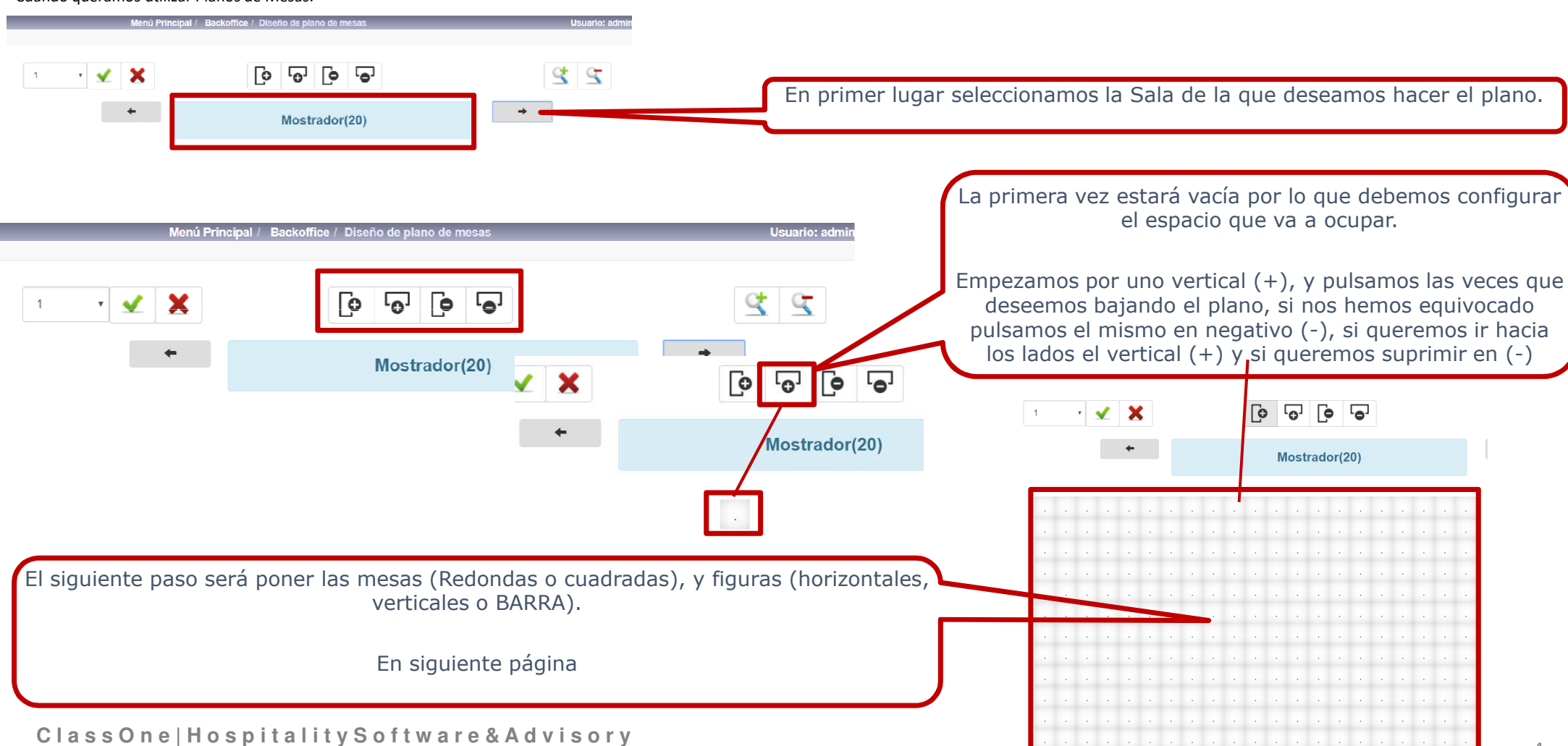

5

## Arrastre objetos  $m$ apa IO  $\begin{pmatrix} 10 \end{pmatrix}$ Mesa **Exercise**<br>
Linea vertical Linea horizontal Barras

 $\sqrt{2}$ 

Barra(28)

 $\overline{\phi}$   $\overline{\phi}$ 

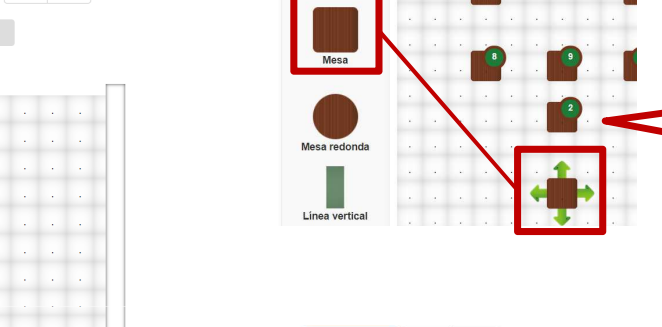

10

**VX** 

1111

**TELLE** 

Arrastre objetos al  $m$ apa

 $99$ 

 $\rightarrow$ 

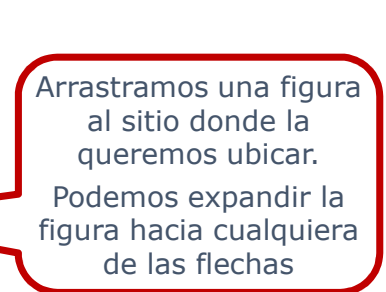

Le asignamos un número de Mesa

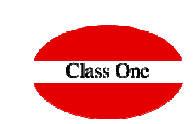

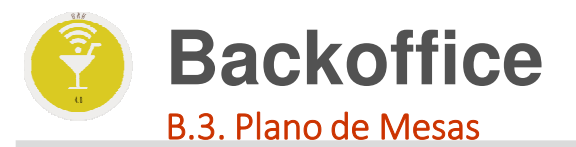

 $\mathbf{y}$   $\mathbf{x}$ 

 $\mathcal{A} \rightarrow \mathcal{A}$ 

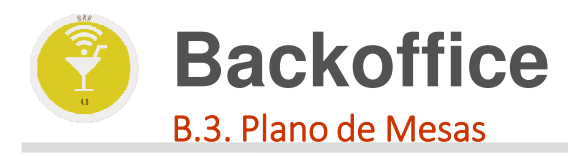

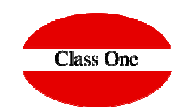

Para que el plano de Mesas sea operativo debe habilitarlo en Configuración Salas y Mesas.

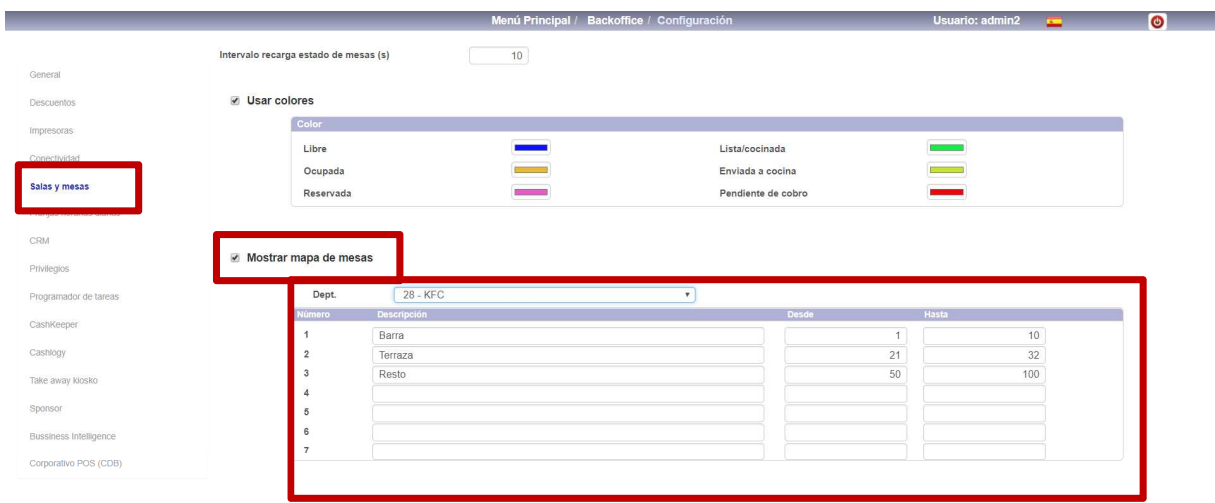

**C l a s s O n e | H o s p i t a l i t y S o f t w a r e & A d v i s o r y**